# Tasks v1.4

Comparing the old Daybook to the new Tasks app

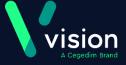

# Comparing the old to the new Accessing Tasks

### **Daybook**

#### Select either:

Daybook from the Vision front screen

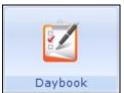

### **Tasks**

Select **Tasks** from the Vision front screen:

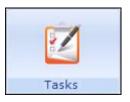

#### Or

Select a task from My Daybook Tasks pane:

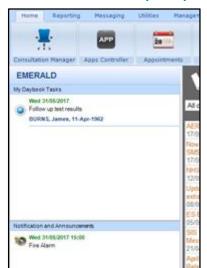

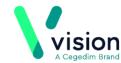

## Comparing the old to the new Notification of Tasks

## **Daybook**

Relies on you spotting new tasks from the Vision front screen or by opening Daybook.

### **Tasks**

Once **Tasks** is open, Notifications are displayed on the user profile button:

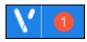

A single click on the user profile button and Notifications are displayed and can be selected:

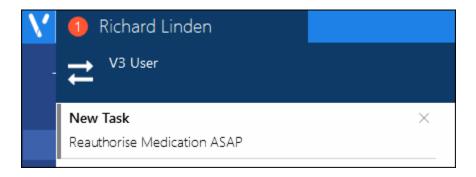

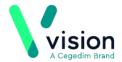

## Comparing the old to the new Main Task Screen

### **Daybook**

Select the task you want to view:

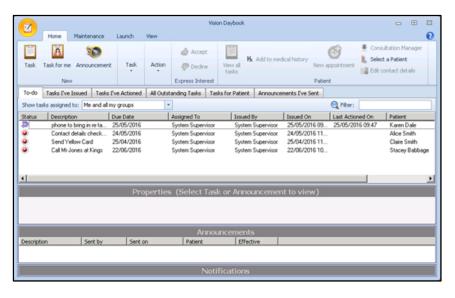

#### **Tasks**

Select the task you want to view:

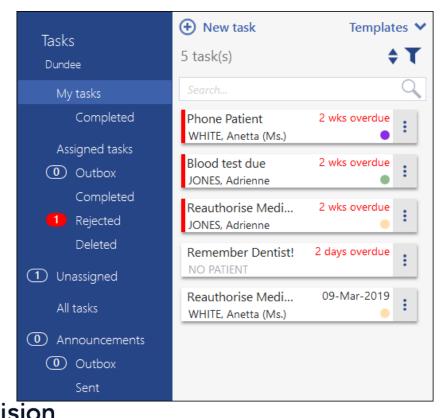

# Comparing the old to the new Creating a Task

## **Daybook**

Select the type of task you want to create:

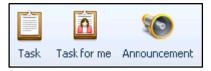

### To select a Template, choose from the list or

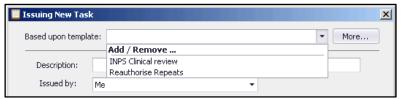

### **Tasks**

Select **New task** • New task to create any type of task.

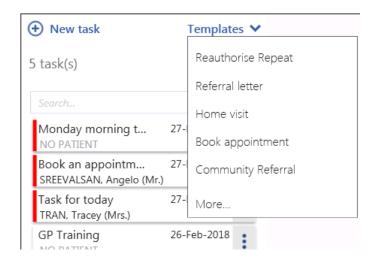

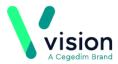

## Comparing the old to the new Populating a Task

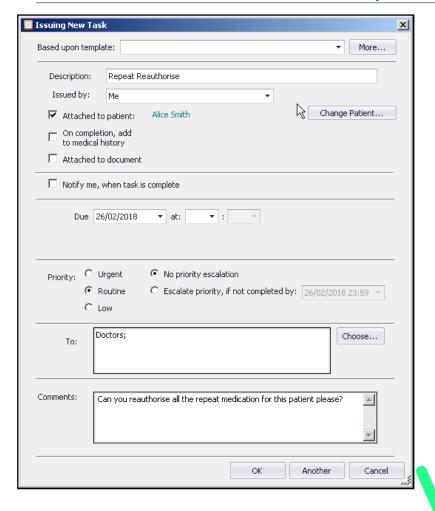

| New Task                                            |                                               |          |
|-----------------------------------------------------|-----------------------------------------------|----------|
| From Bob Ash ( Edit )                               |                                               |          |
| Recipient(s) *                                      |                                               |          |
| ♣ Richard Linden x                                  |                                               | Q        |
| Subject *                                           |                                               |          |
| Repeat Reauthorise                                  |                                               |          |
| Description                                         |                                               |          |
| Can you reauthorise all the repeat meds             | for this patient please?                      |          |
|                                                     |                                               | 936      |
| Attached patient                                    |                                               | 330      |
| SMITH, Alice (.)                                    |                                               |          |
| 14-May-1970 (48y) - 1405805005                      |                                               |          |
| Please note: you may not edit or delete attached pa | tient links once they have been saved to a ta | isk      |
| Write back clinical code                            |                                               |          |
| Medication Requested                                |                                               | ××       |
|                                                     |                                               |          |
| Category                                            | Due Date/Time ?                               |          |
| Medication Review                                   | 07-Mar-2019                                   | <b>#</b> |
|                                                     |                                               |          |
| This task is sensitive Urgent                       | Make urgent when overdue                      |          |
|                                                     | Create another                                | Send     |

## Comparing the old to the new Processing a Task

## **Daybook**

Select the task you want to process:

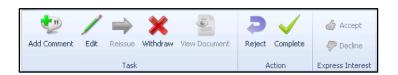

#### **Tasks**

Select to edit, reject, delete or complete the selected task:

Edit

Reject
Delete
Complete

Or, use **Conversation** to send a message to the task originator and/or **Activity** to record action taken:

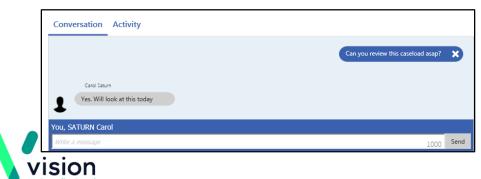

# Comparing the old to the new Creating an Announcement

## **Daybook**

### Select Announcement from the toolbar:

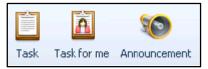

### And complete as required:

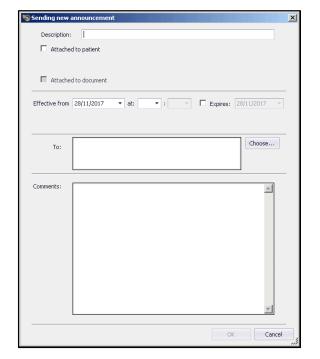

### F. . . . . . .

**Tasks** 

From the Announcement screen, select

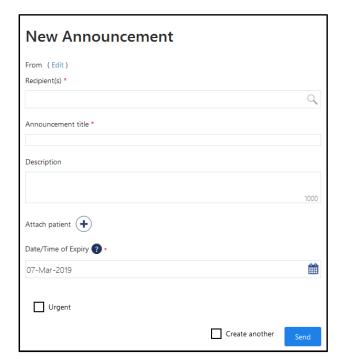

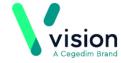

## Comparing the old to the new Notification of Announcements

### **Daybook**

Relies on you spotting new announcements within the Announcements pane of the Vision front screen or by opening Daybook itself.

### **Tasks**

When a new announcement is received the announcement count on your Task screen increases by one. If there are any unread announcements the count badge is displayed in red:

An unread Announcement has it's title in bold. Once viewed, it's title automatically reverts to normal text.

Announcements

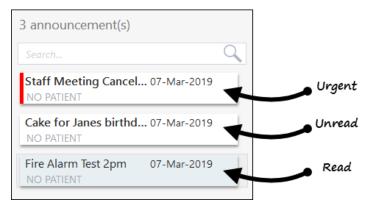

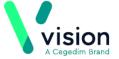

# Comparing the old to the new Adding an Out of Office notification

## **Daybook**

Select Maintenance - Out of Office out of

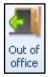

### Select **Add** and complete:

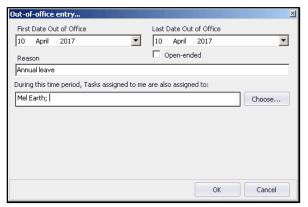

When you select a recipient with an out of office set:

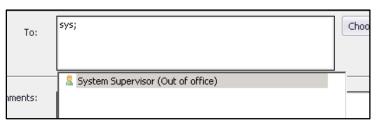

#### **Tasks**

Select **Settings** and then **Out of Office** and complete:

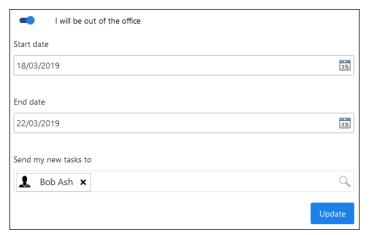

When you select a recipient with an out of office set:

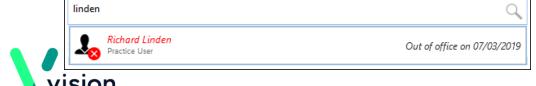